# *Agent Onboarding Guide*

*If you have not done so already, please follow the instructions below for accessing KOG, completing your required Agent Registration SBM Training, and accessing Agent Portal through Self-Service Portal.* 

*The on-boarding process is split into a three day process to allow for information to be transferred between systems.* 

*In order to avoid potential difficulties please follow these instructions exactly and in the order they are presented. Doing so should allow you to easily get registered with kynect.* 

### *Day 1: Gaining Access to the Agent Role and Agent Training System*

### **Access KOG**

- 1. If you have a previous or existing Kentucky Online Gateway (KOG) account, please reference **Section 3 (page 14)** of the [Agent Welcome Packet](https://khbe.ky.gov/Agents-kynectors/Documents/AgentWelcomeLetterPY22.pdf) to access your account.
- 2. If you do not have a pre-existing KOG account, you may create a new account by following the instructions in **Section 2 (page 6)** of the [Agent Welcome](https://khbe.ky.gov/Agents-kynectors/Documents/AgentWelcomeLetterPY22.pdf)  [Packet.](https://khbe.ky.gov/Agents-kynectors/Documents/AgentWelcomeLetterPY22.pdf)

*Note: The purpose of KOG is to create a single sign-on for Agents for all their business with the Commonwealth including the Self-Service Portal (SSP), Agent Training/MyPurpose, and other Agent-related programs such as e-Services.*

### **Requesting the Agent Role and Agent Training Access** (see **Section 3**

**(page 14)** of the [Agent Welcome Packet.](https://khbe.ky.gov/Agents-kynectors/Documents/AgentWelcomeLetterPY22.pdf))

*Once you have access to KOG, you may request access to the Agent Role and Agent Training Role.*

- 1. Navigate to the [Insurance Agent Welcome Page](https://kynect.ky.gov/healthcoverage/s/agents?language=en_US) on the kynect Self-Service Portal.
- 2. Click **Let's Get Started** to request access to the Agent and Agent Training Roles. You may be prompted to log into KOG if you have not done so already.
- 3. Some users may be redirected to the **Access Verification/Identity Proofing**
	- $\circ$  If you do not encounter this screen, proceed to Step 4 below.
	- o If you encounter this screen, please enter your **personal information** in all fields on this screen. Do not enter your business address and phone number.
		- *This information is being used to verify you as an Individual and will not be shared or displayed in the system.*
	- o Enter your name **exactly as it appears** on your Kentucky DOI license. Hyphens, suffixes, and any name changes should match the information provided to Kentucky DOI. *If you are unsure of how DOI has your information listed, you may search for it [here.](https://insurance.ky.gov/ppc/Agent/Default.aspx)*
	- $\circ$  Complete the subsequent screens and follow the onscreen instructions to confirm your identity.
- 4. You will now complete the **Access Request** Your Agent ID is your Kentucky DOI number. **Do not enter** your National Producer Number (NPN).
	- o *If you are unsure of your DOI number, you may search for it [here.](https://insurance.ky.gov/ppc/Agent/Default.aspx)*
	- o Confirm all information is entered correctly and click to sign **User Agreements.**

 $\circ$  Once you have received onscreen confirmation that your access has been granted, please proceed to the Symantec VIP token instructions below.

**Downloading and Installing Symantec VIP token application** (See **Section 4 (page 18)** of the [Agent Welcome Packet.](https://khbe.ky.gov/Agents-kynectors/Documents/AgentWelcomeLetterPY22.pdf))

If you already have a Symantec VIP token, register the token with KOG. See instructions in **Section 4 – Step 10 (page 23)** of the [Agent Welcome Packet.](https://khbe.ky.gov/Agents-kynectors/Documents/AgentWelcomeLetterPY22.pdf)

- 1. If you **do not** already have Symantec VIP token, navigate to [https://idprotect.vip.symantec.com/mainmenu.v](https://urldefense.com/v3/__https:/idprotect.vip.symantec.com/mainmenu.v__;!!Db6frn15oIvDD3UI!1IZFIzhkpF0ZHpR3MRIzbcMH4sz6wJh6pBArzHvZJ9Fi_iYgMwYbFKI9Hgodg0ifyg$)
	- o Click **Download**. *Please note: In some instances, a System Administrator from your Agency may be required to download this software on your behalf*.
	- o Follow the instructions outlined in **Section 4 (page 17)** of the [Agent](https://khbe.ky.gov/Agents-kynectors/Documents/AgentWelcomeLetterPY22.pdf)  [Welcome Packet.](https://khbe.ky.gov/Agents-kynectors/Documents/AgentWelcomeLetterPY22.pdf)

### **Access the My Purpose Training System**

- 1. Login to your KOG Account.
- 2. Locate the **Agent Training Tile** on your KOG screen.
- 3. Click **Launch.** *You may be prompted to sign in again, but you should not have to re-enter your credentials. You will have to enter your user name and password to access KOG.*
- 4. You will be navigated to the MyPurpose Learning Management System where you will complete your training.

**STOP HERE:** *Please allow a minimum of 24 hours for My Purpose to establish your profile and make the State-Based Marketplace training available for you to search, register for, and complete.* 

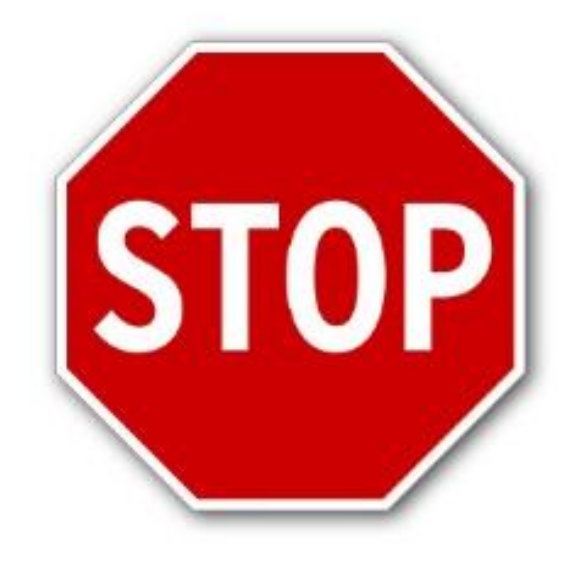

## **Congratulations! You have completed Day 1 Onboarding Activities.**

# *Instructions for Day 2 activities begin on page 5 below*

## *Day 2: Complete Training*

*After 24 hours has elapsed, you should now be able to search, register for, and complete the SBM Registration Web-Based Training for Agents. Please follow the steps below.*

**Access, register for, and complete the training.** (See **Section 5 (page 25)** of the [Agent Welcome Packet.](https://khbe.ky.gov/Agents-kynectors/Documents/AgentWelcomeLetterPY22.pdf))

- 1. Sign into your KOG account and locate the **Agent Training Tile** on your KOG landing page.
- 2. Click **Launch**. *You may be prompted to sign in again, but you should not have to re-enter your credentials*. *You will have to enter your user name and password to access KOG.*
- 3. You will be navigated to the **My Purpose LMS.** 
	- o In the search bar in the top right of your screen, enter **KHBE** and click to search.
	- o You should receive one result for **State-Based Marketplace (SBM) for Agents**. Select this training to register and launch the training.
	- $\circ$  Complete all modules of the training and take the final assessment.
		- *You must complete all content in each module before you are able to Activate and Launch the next module. You must pass the Final Assessment with a score of 80% or better to pass the course.*

**STOP HERE:** *Please allow a minimum of 24 hours while we process your completion before logging into Self-Service Portal (Agent Portal).*

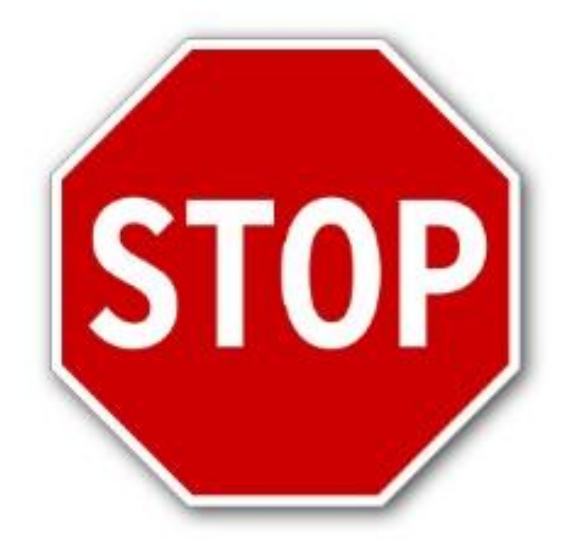

**Congratulations! You have now completed Day 2 Onboarding Activities.**

*Instructions for Day 3 activities begin on page 7 below*

## *Day 3: Access Agent Portal*

### **Access the Agent Portal**

- 1. Sign into your KOG account and locate the **Self-Service Portal** tile on your KOG landing page.
- 2. Click **Launch**.
- 3. You will be navigated to the Agent Portal screen within the Self-Service Portal.

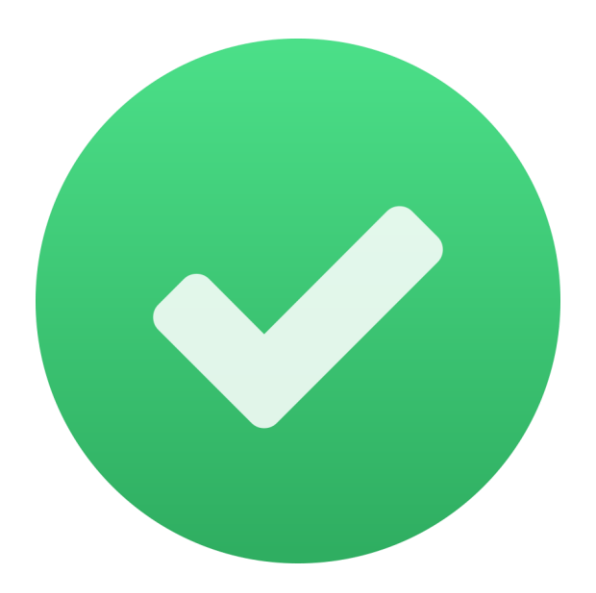

# **Congratulations! You have completed your onboarding to kynect!**

## **Questions?**

Please reference the [Escalation Path/Who to Contact](https://healthbenefitexchange.ky.gov/Agents-kynectors/Documents/agent-kynector-escalationpath.pdf) document for any questions you may have regarding kynect health coverage. The document can be found on the KHBE [Agent & kynector](https://healthbenefitexchange.ky.gov/Agents-kynectors/Pages/Agent-kynector-Portal.aspx) Portal page. This page will be updated with additional training material as we approach the September 27, 2021 Go-Live.

Thank you for your continued support.

Sincerely,

#### **The Kentucky Health Benefit Exchange (KHBE) Team**

*Agents/Brokers who previously participated on the Federally Facilitated Marketplace (FFM) can still expect to receive communications from the FFM regarding PY2022 Training and Registration. Agents/Brokers should complete the trainings required for certification in the states in which they are licensed. If you are a Kentucky licensed Agent/Broker who plans to operate only in Kentucky, you only need to complete the State-Based Marketplace (SBM) registration and training.*